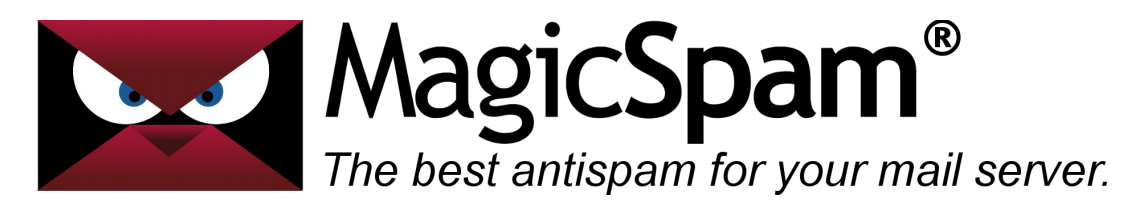

# **MagicSpam for Plesk – Installation Guide**

Thank you for your purchase!

This installation can be completed in just three easy steps: **Download**, **Installation** and **Registration**.

#### **Download**

The first step is to download the appropriate MagicSpam installation package from the following URL:

#### <https://www.magicspam.com/download/>

Enter your License Key to proceed and you will be presented with a menu similar to the following:

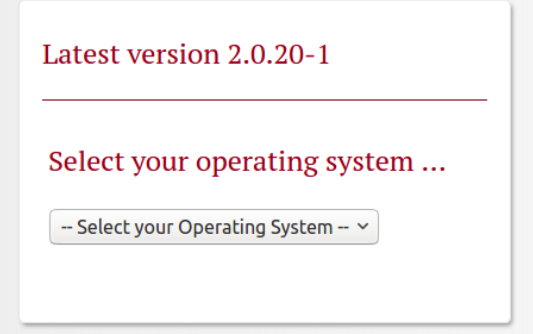

Select and download the installation package that matches your system. If you are presented with multiple choices, carefully select the one that matches your Operating System, System Architecture (32/64-bit), Mail Transfer Agent (MTA) and Product Version.

Make sure to select and download the correct installation package, otherwise you may run into issues during the installation process. If you don't know which one to choose, please contact your hosting provider or system administrator to be certain.

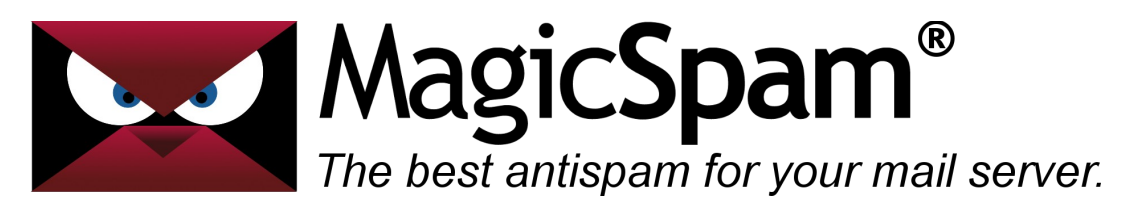

### **Installation**

Now that you have downloaded the MagicSpam installation package that matches your system, it is time to install MagicSpam on your system. Log into your Plesk Administrative Interface and navigate to the Extension Manager (Server Management > Extensions > My Extensions).

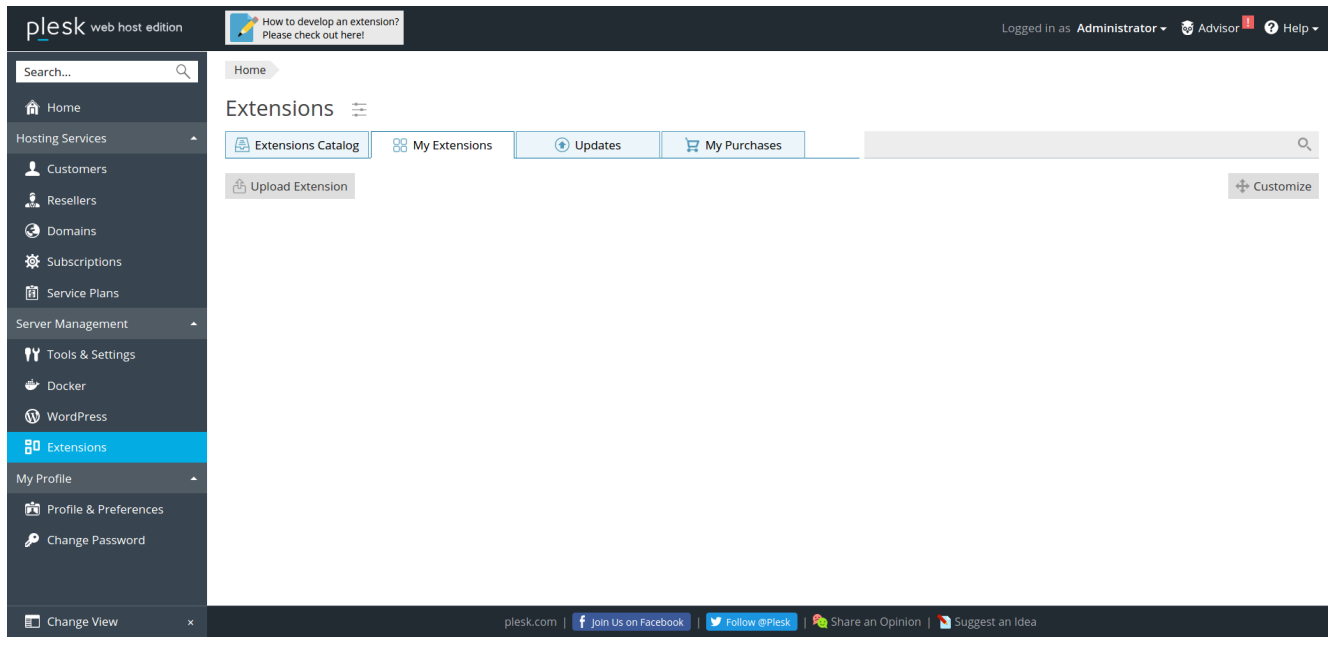

Install MagicSpam by clicking on the 'Upload Extension' button and upload the previously downloaded MagicSpam installation package.

Please note that as of Plesk version 17.x, the 'Upload Extension' button is not available unless you add the following configuration lines to the /usr/local/psa/admin/conf/panel.ini file:

[ext-catalog] extensionUpload = true

Alternatively, you can install MagicSpam via the command line by uploading the MagicSpam installation onto your system and running the following command:

```
plesk bin extension --install /path/to/file.zip
```
e.g.

plesk bin extension --install /root/magicspam-plesk-2.0.20-1-Linux.zip

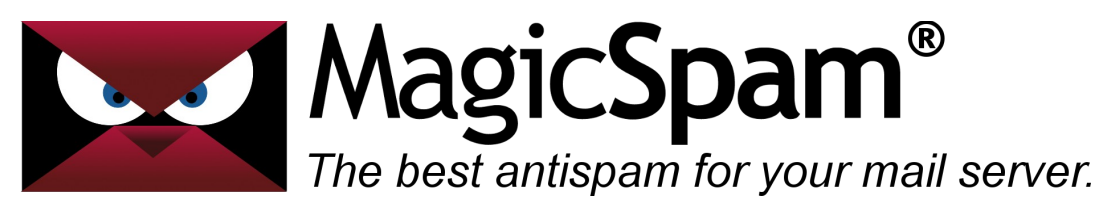

### **Registration**

Once the MagicSpam installation is complete, the next step will be to register your License Key by accessing MagicSpam from the Plesk Administrative Interface via the Extension Manager.

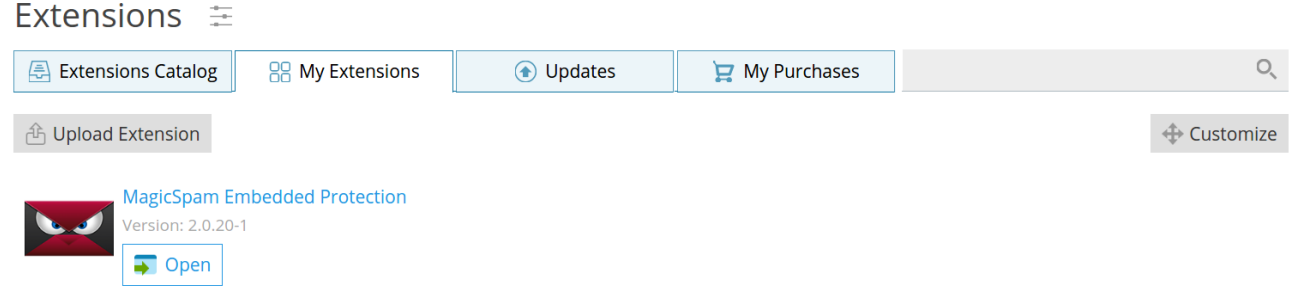

From the MagicSpam interface, enter your License Key and register by clicking 'Save' to enable the MagicSpam anti-spam protection.

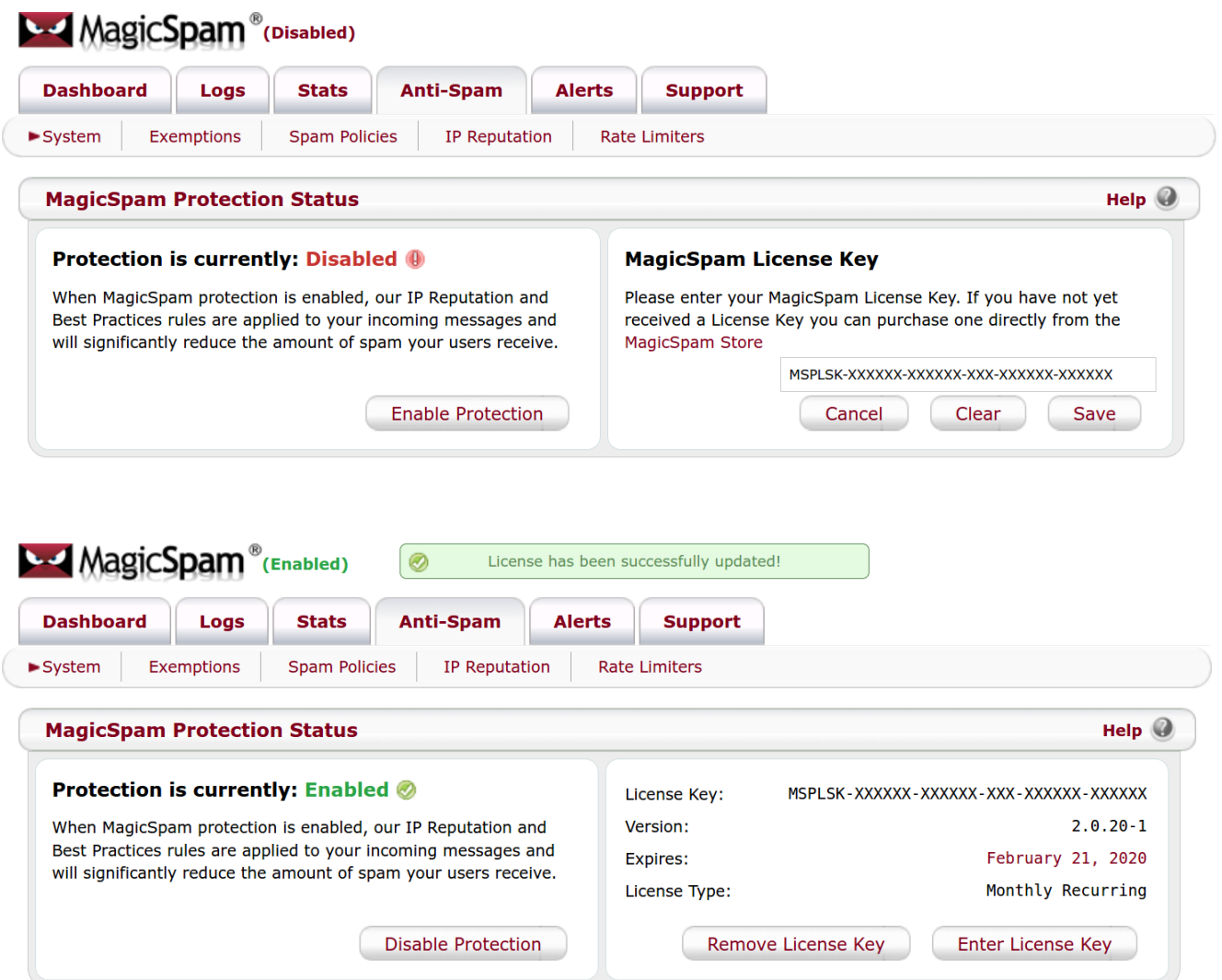

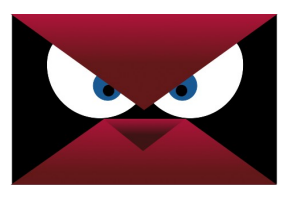

MagicSpam® The best antispam for your mail server.

## **Conclusion**

At this stage MagicSpam is now installed, running on your server and likely already protecting your customers from spam with default recommend Server Policies and IP Reputation rules. We recommend taking the time to click through the MagicSpam interface to tour the available features and options. If you have any questions, feature requests, or wish lists for MagicSpam please post on the forums as we are always happy to receive feedback to continue improving the product.

#### <http://forums.magicspam.com/>

We truly hope that MagicSpam makes your life easier, and if you have any kind words to share, or any enhancement requests, you might like to also follow us on Twitter @magicspam, or even become a MagicSpam Agent and generate referral fees.

-- MagicSpam Support Team --